# *Roger Access Control System*

# Instrukcja użytkownika RKD32

*Wersja produktu: 2.1 Wersja aplikacji: 1.4.x Wersja dokumentu: Rev. B*

# $C \in$

# **1. BUDOWA I PRZEZNACZENIE**

Depozytor RKD32 umożliwia zarządzanie kluczami i innymi elementami takimi jak np. karty identyfikacyjne, piloty radiowe, breloki itp. Obsługa urządzenia jest realizowana za pomocą zamontowanego panelu MD70 wyposażonego w dotykowy ekran graficzny i czytnik kart Mifare oraz EM 125kHz. Identyfikacja użytkownika jest realizowana za pomocą karty zbliżeniowej w standardzie Mifare lub EM 125kHz, lub za pomocą kodu PIN. W momencie pobierania klucza zwalniany jest zamek drzwi szafy oraz mechanizm blokady breloka i podświetlana jest ramka wokół slotu, w którym umieszczony jest klucz.

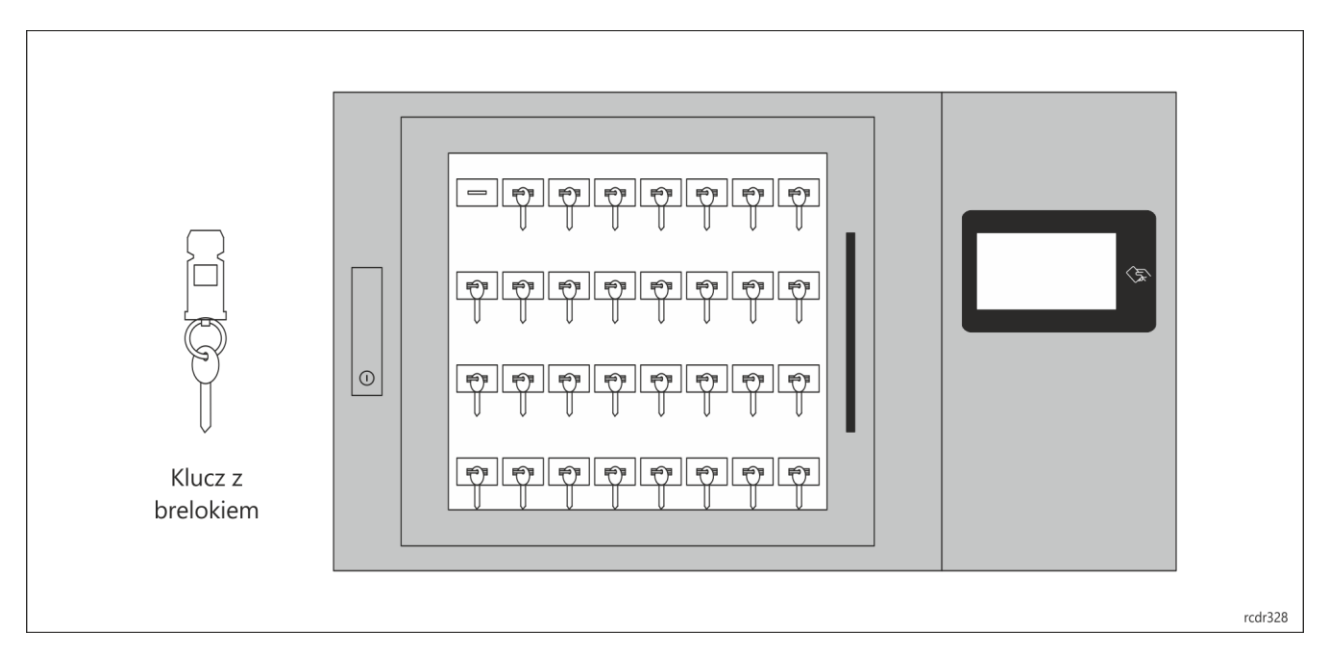

# **2. LOGOWANIE DO SYSTEMU**

Zalogowanie do systemu wymaga identyfikacji na panelu MD70. Identyfikacja wymaga z kolei odczytu karty w polu  $\langle \xi \rangle$  panelu lub wprowadzenia kodu PIN na klawiaturze panelu. Wprowadzony kod PIN zatwierdza się przyciskiem # lub OK. Jeżeli do depozytora jest podłączony terminal zewnętrzny to wtedy identyfikacja odbywa się na nim zgodnie z metodą, którą oferuje takie urządzenie (np. odczyt linii papilarnych). Domyślnie panel po kilku minutach bezczynności przechodzi w tryb uśpienia. Dotknięcie ekranu wybudza panel i umożliwia zalogowanie użytkownika.

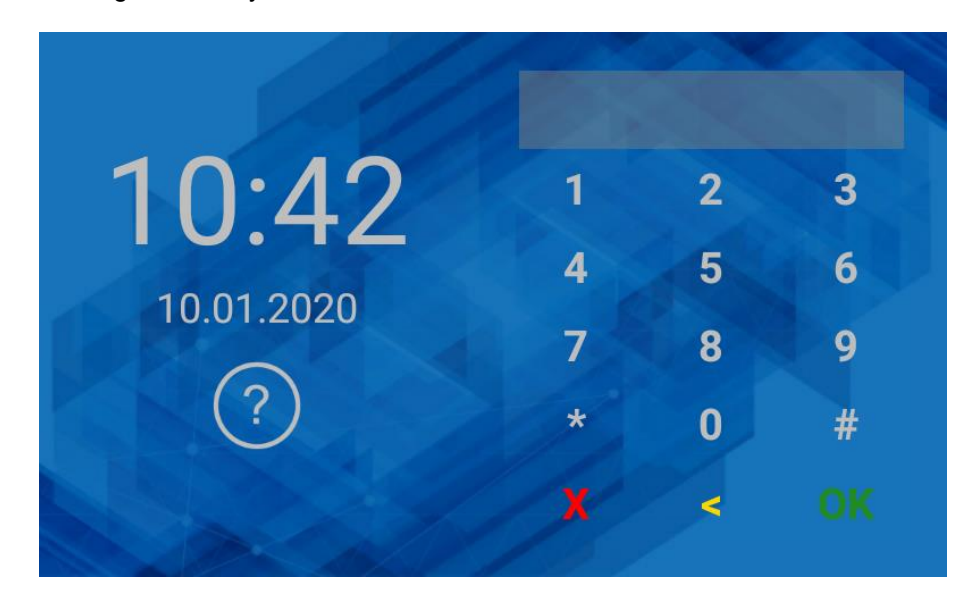

### **3. APLIKACJA DEPOZYTORA**

Aplikacja depozytora umożliwia obsługę i konfigurację depozytora. Ekran główny aplikacji zawiera poniższe elementy (w zależności od posiadanych uprawnień, niektóre elementy mogą być niewidoczne).

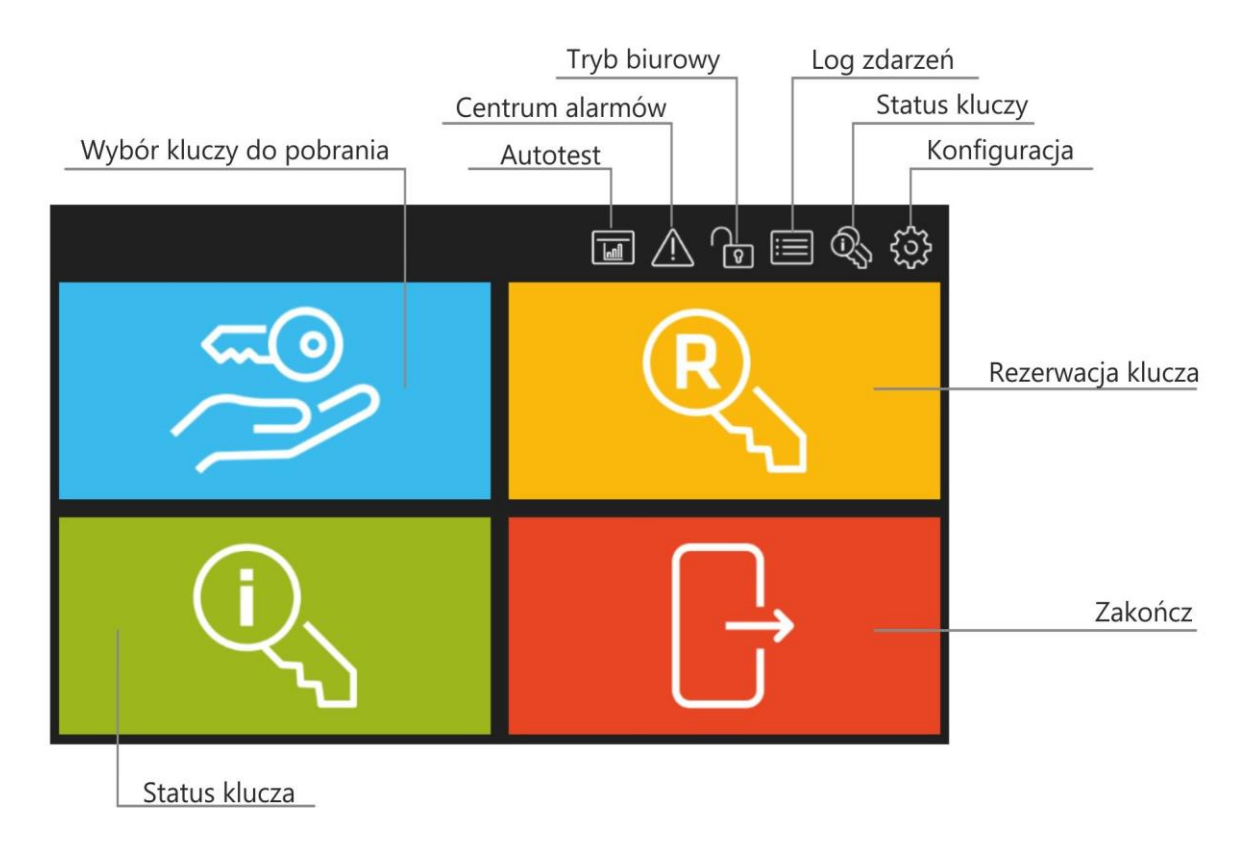

## **3. POBRANIE KLUCZA (TRYB ZWYKŁY)**

- Zaloguj się na panelu za pomocą karty lub PIN-u.
- Po prawidłowym zalogowaniu wybierz pole  $\tilde{z}$ .

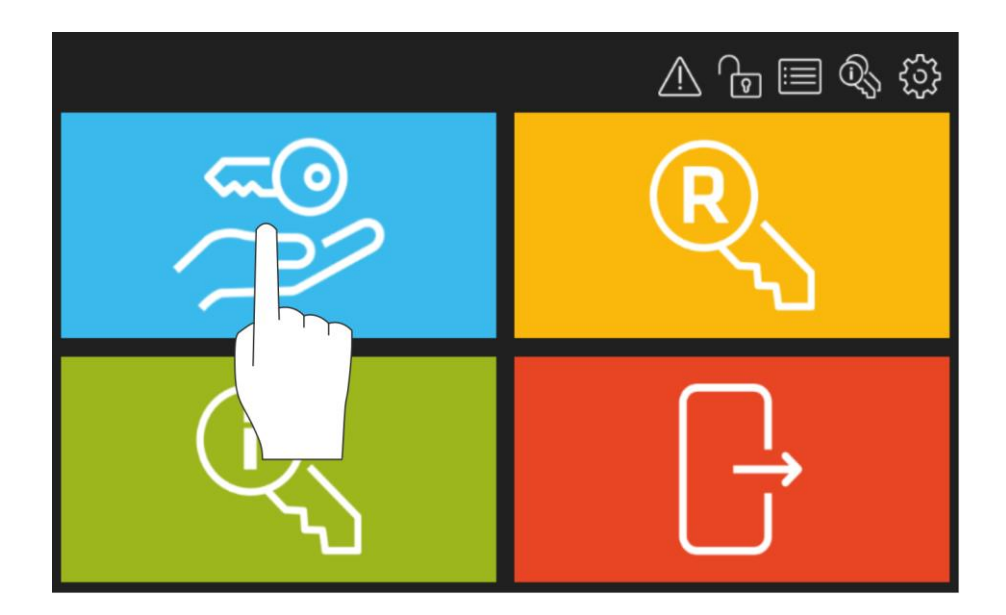

• Wybierz klucz(-e) z listy.

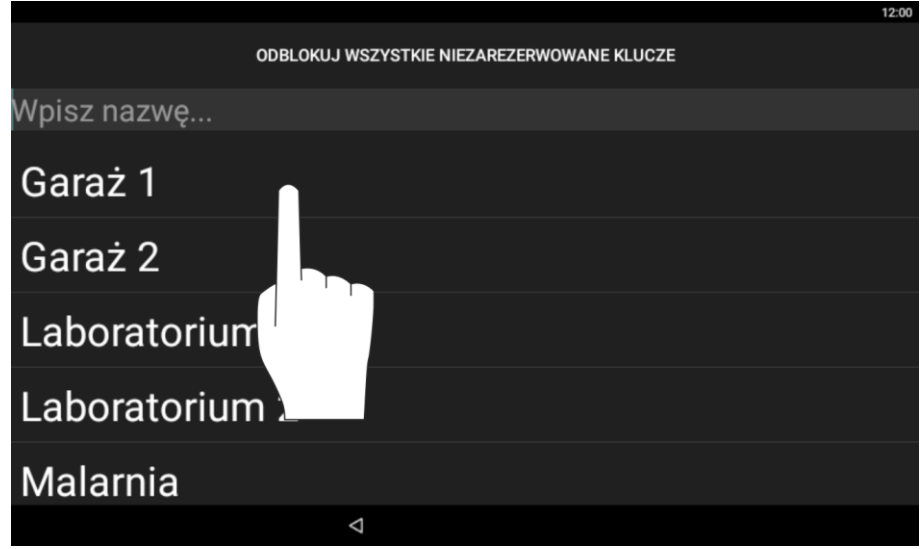

• Otwórz drzwi depozytora i pobierz podświetlone klucze ze slotów depozytora. W przypadku klucza z opcją pobierania komisyjnego lub trybu karta+PIN zostanie wyświetlony monit o dodatkową autoryzację.

#### **4. POBRANIE KLUCZA (TRYB SZYBKIEGO POBIERANIA)**

Szybkie pobranie klucza wymaga załączenia odpowiedniej opcji na poziomie konfiguracji samego depozytora oraz danego użytkownika.

- Zaloguj się na panelu za pomocą karty lub PIN-u.
- Otwórz drzwi depozytora i pobierz podświetlone klucze z depozytora.

#### **5. ZWROT KLUCZA**

- Zaloguj się na panelu za pomocą karty lub PIN-u.
- Otwórz drzwi depozytora i włóż zwracane klucze do dowolnych slotów depozytora.

#### **6. SZYBKI ZWROT KLUCZA**

Szybki zwrot klucza wymaga załączenia odpowiedniej opcji na poziomie konfiguracji samego depozytora i umożliwia zwrot kluczy przez osoby nieposiadające uprawnień na poziomie depozytora (np. pracowników tymczasowych, serwisantów, itp.).

- Zaloguj się odczytując brelok klucza na czytniku panelu w sposób pokazany na rys. poniżej.
- Otwórz drzwi depozytora i włóż zwracany klucz do dowolnego slotu depozytora.

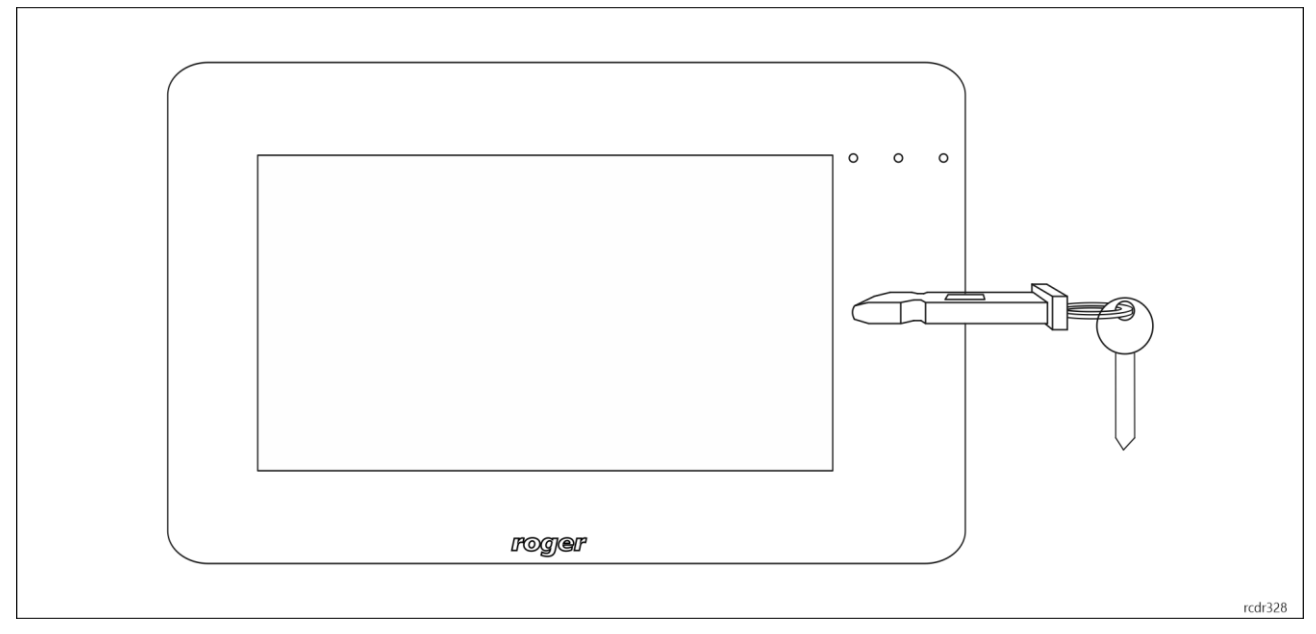

## **6. TRYB BIUROWY**

Tryb biurowy pozwala na działanie depozytora w formie skrzynki na klucze, gdzie użytkownik może podejść i pobrać lub zwrócić klucz. W tym trybie w dalszym ciągu rejestrowany jest obieg klucza, ale bez kontroli i rejestracji użytkowników pobierających i zwracających klucze.

Tryb biurowy może być załączany i wyłączany automatycznie w wybranych godzinach przez harmonogram wskazany w ustawieniach aplikacji.

- Zaloguj się na panelu za pomocą karty lub PIN-u.
- Po prawidłowym zalogowaniu wybierz ikonę  $\Box$  by załączyć tryb biurowy. Wybierz ponownie by wyłączyć ten tryb.

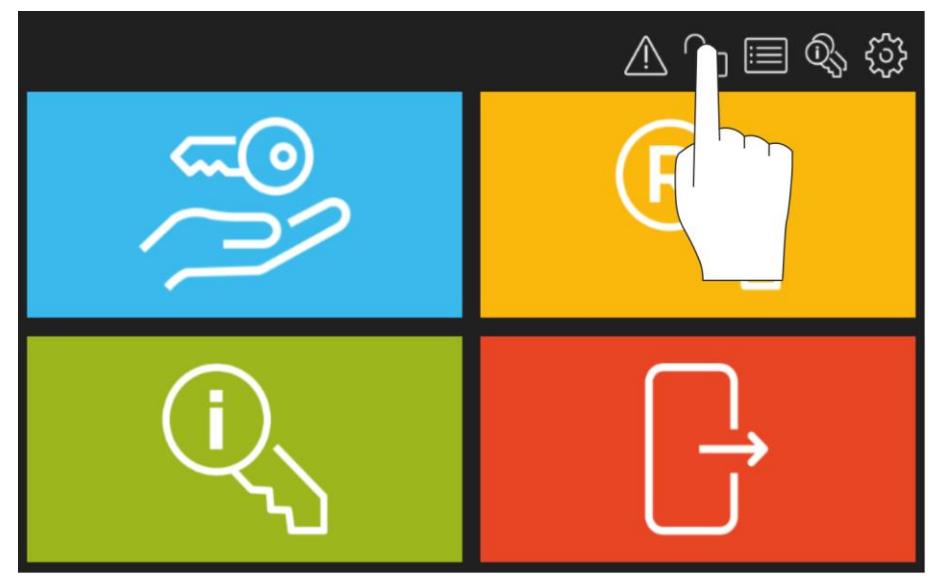

#### **7. REZERWACJA KLUCZA**

Klucze można rezerwować na określony czas. Sama rezerwacja może być jedynie informacją dla innych użytkowników lub może jej towarzyszyć blokada zapobiegająca pobraniu klucza przez innych użytkowników.

- Zaloguj się na panelu za pomocą karty lub PIN-u.
- Po prawidłowym zalogowaniu wybierz pole  $\overline{\mathbb{R}}$ .

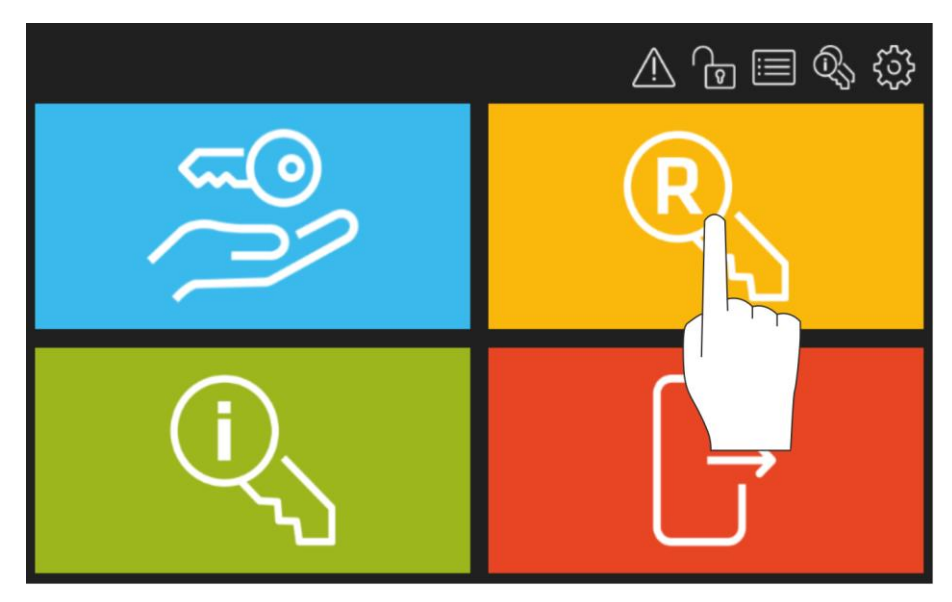

• W otwartym oknie wybierz *Dodaj*.

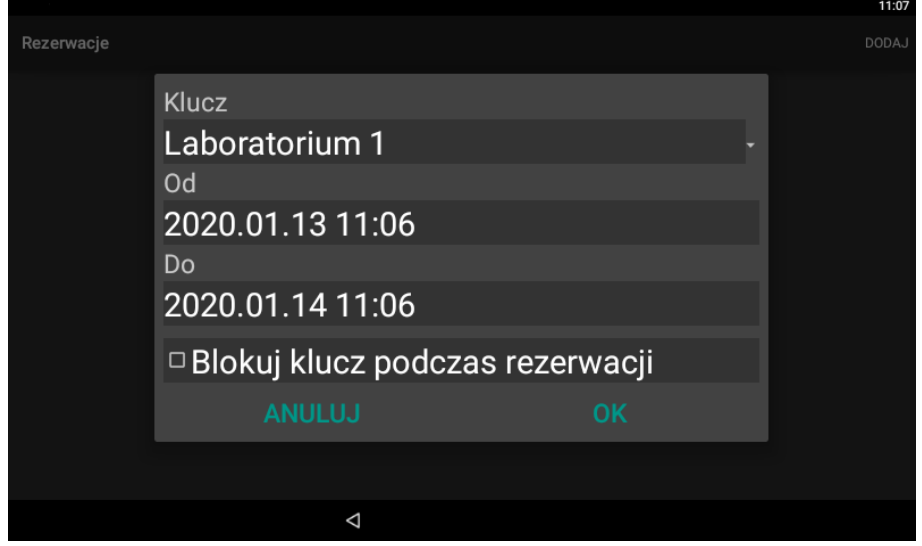

- W polu *Klucz* wskaż z listy klucz do rezerwacji.
- W polu *Od* wskaż początkową datę i godzinę rezerwacji.
- W polu *Do* wskaż końcową datę i godzinę rezerwacji.
- Opcjonalnie zaznacz *Blokuj klucz podczas rezerwacji,* jeżeli rezerwacja ma blokować klucz a nie jedynie informować innych użytkowników.

#### **8. SPRAWDZENIE KTO MA KLUCZ**

- Zaloguj się na panelu za pomocą karty lub PIN-u.
- Po prawidłowym zalogowaniu wybierz pole  $\overline{\mathbb{Q}}$ .

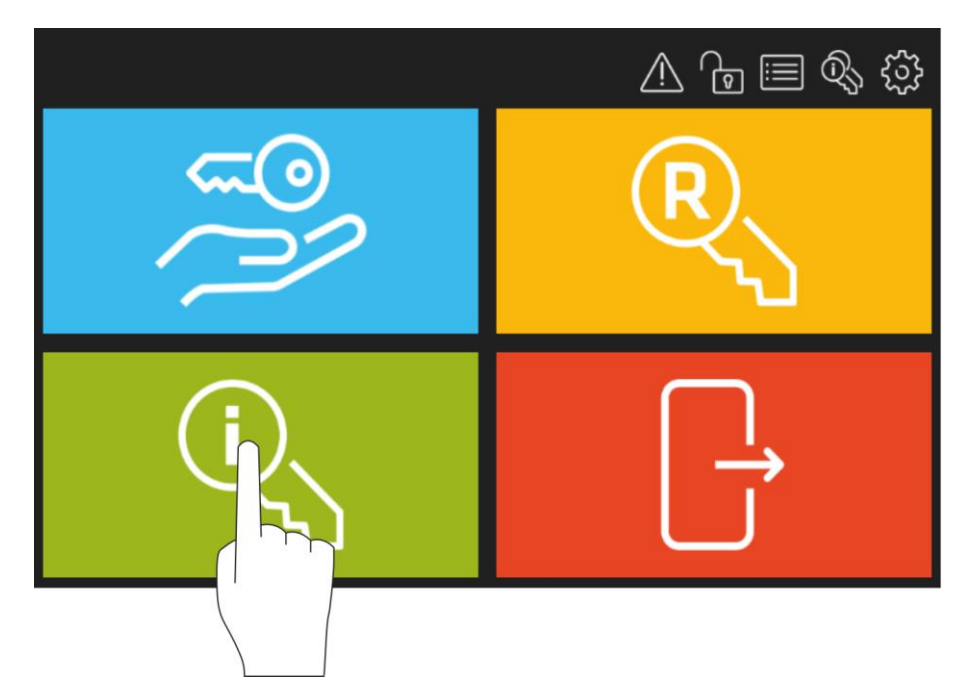

• W otwartym oknie wybierz klucz z listy. W przypadku załączenia stosownej opcji w aplikacji, na liście pokazane będą również pobrane klucze wraz z informacją o tym, kto je pobrał.

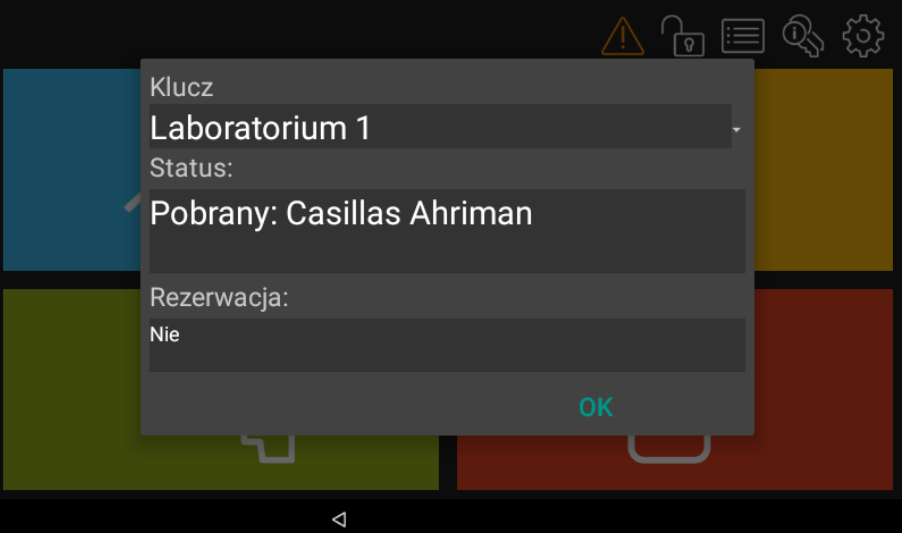

#### **9. ZBIORCZE SPRAWDZENIE STATUSU KLUCZY**

Depozytor umożliwia wygenerowanie listy z informacjami na temat dostępności i rezerwacji poszczególnych kluczy w systemie.

- Zaloguj się na panelu za pomocą karty lub PIN-u.
- Po prawidłowym zalogowaniu wybierz ikonę $\mathbb{Q}$ .

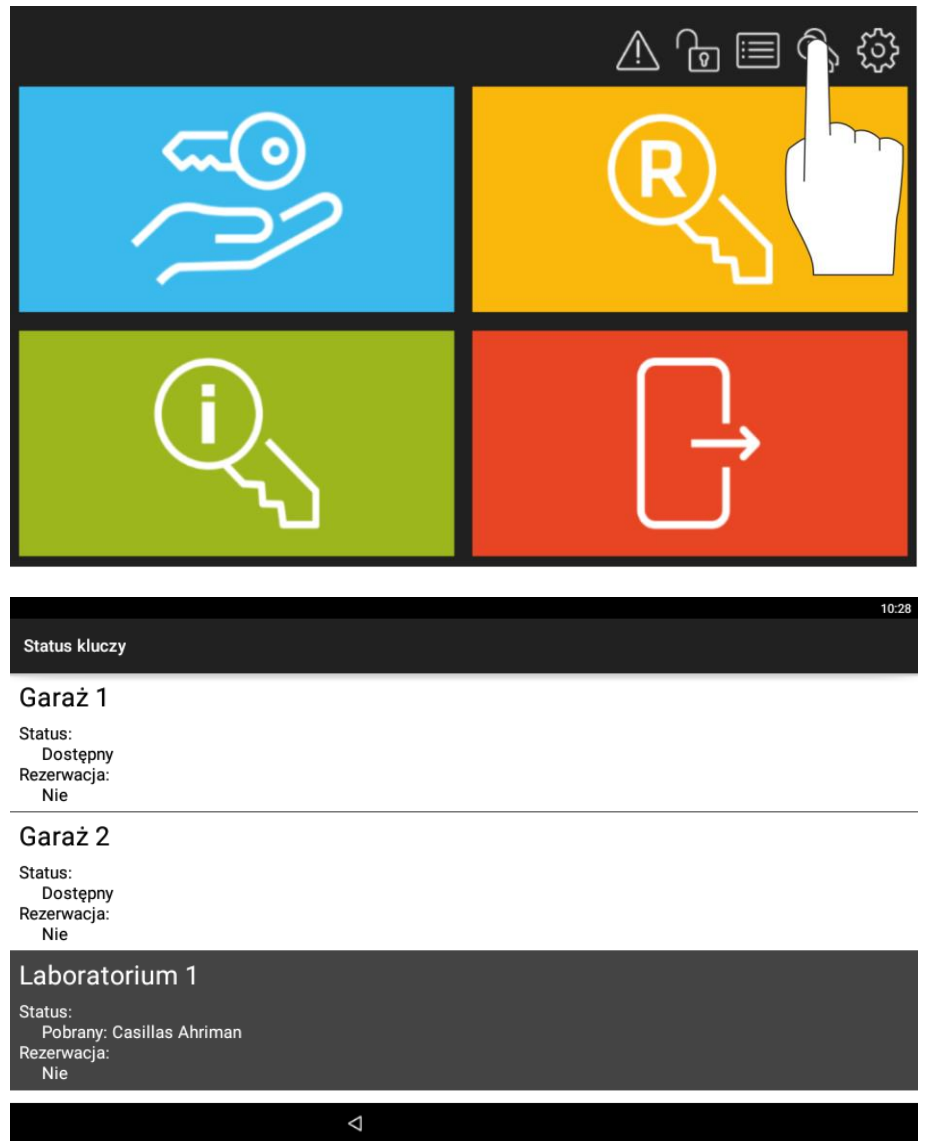

# **10. RAPORT OBIEGU KLUCZA**

Raport klucza prezentuje zdarzenia zarejestrowane dla danego klucza.

- Zaloguj się na panelu za pomocą karty lub PIN-u.
- Po prawidłowym zalogowaniu wybierz ikonę  $\equiv$ .

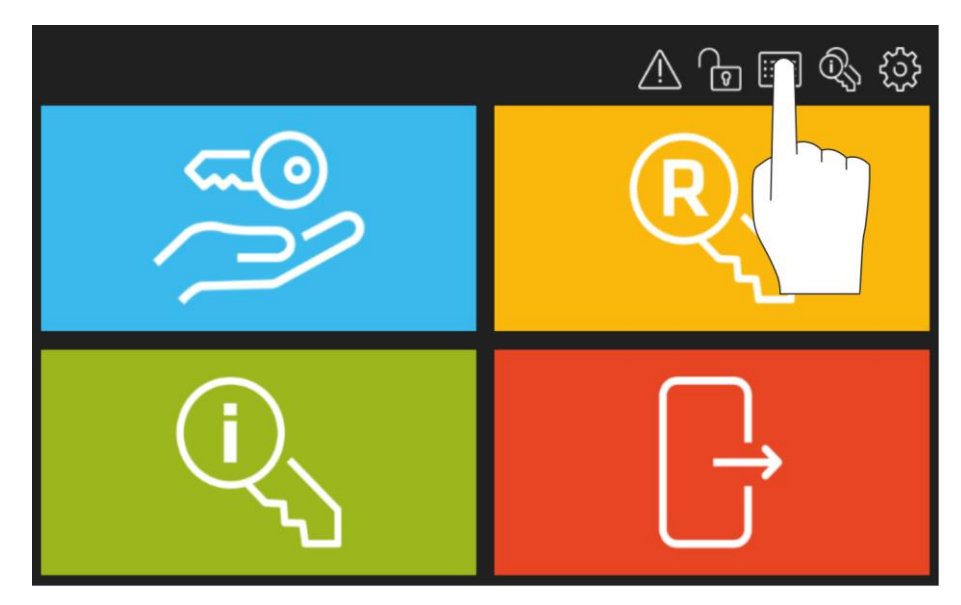

• W otwartym oknie wybierz *Raport klucza*.

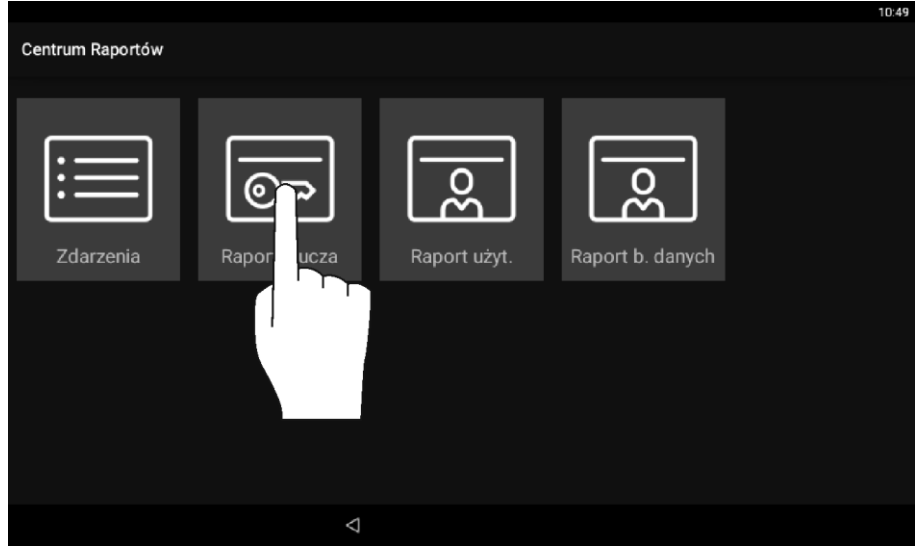

• W kolejnym oknie wybierz klucz z listy i ustaw zakres czasowy.

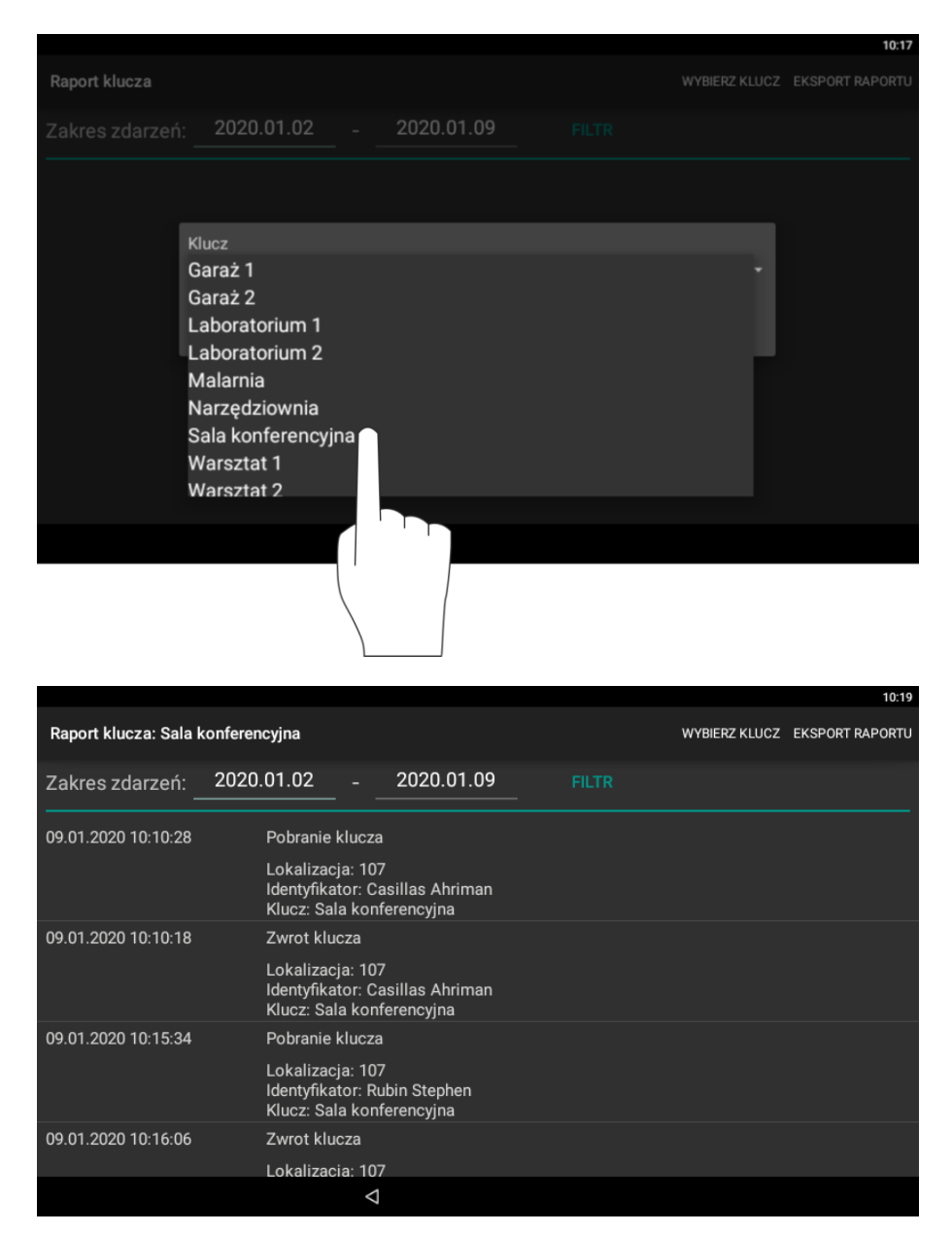

• Po wybraniu *Eksport Raportu* można wyeksportować zdarzenia w formacie PDF lub Excel (XLS) na pamięć przenośną (pendrive), do pamięci wewnętrznej albo przesłać na adres email.

#### **11. RAPORT DZIAŁAŃ UŻYTKOWNIKA**

Raport użytkownika prezentuje zdarzenia zarejestrowane dla danego użytkownika.

- Zaloguj się na panelu za pomocą karty lub PIN-u.
- Po prawidłowym zalogowaniu wybierz ikonę  $\equiv$ .

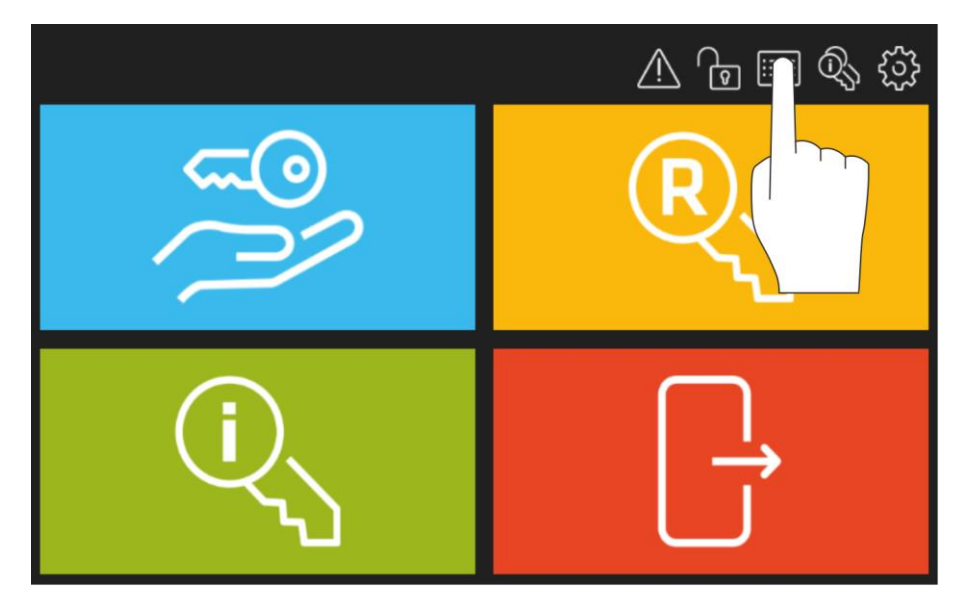

• W otwartym oknie wybierz *Raport użytk.*

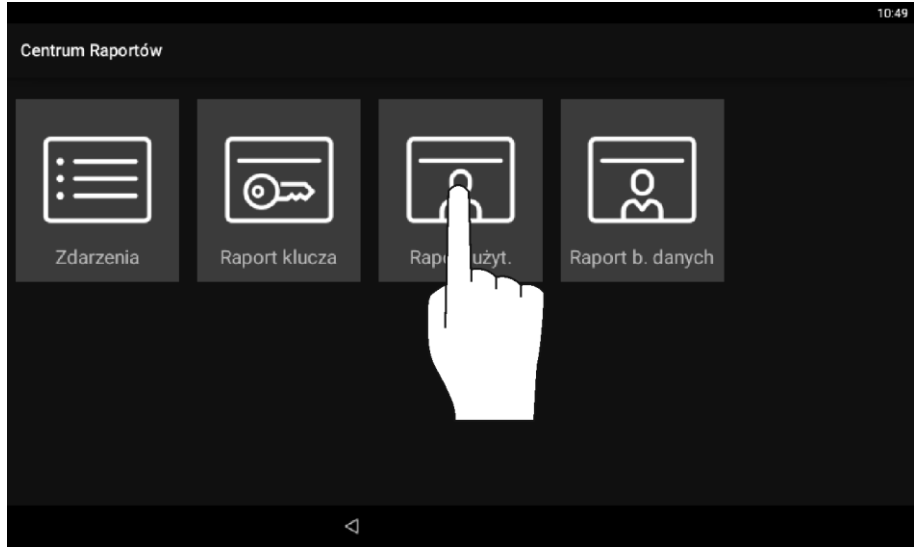

• W kolejnym oknie wybierz użytkownika z listy i ustaw zakres czasowy.

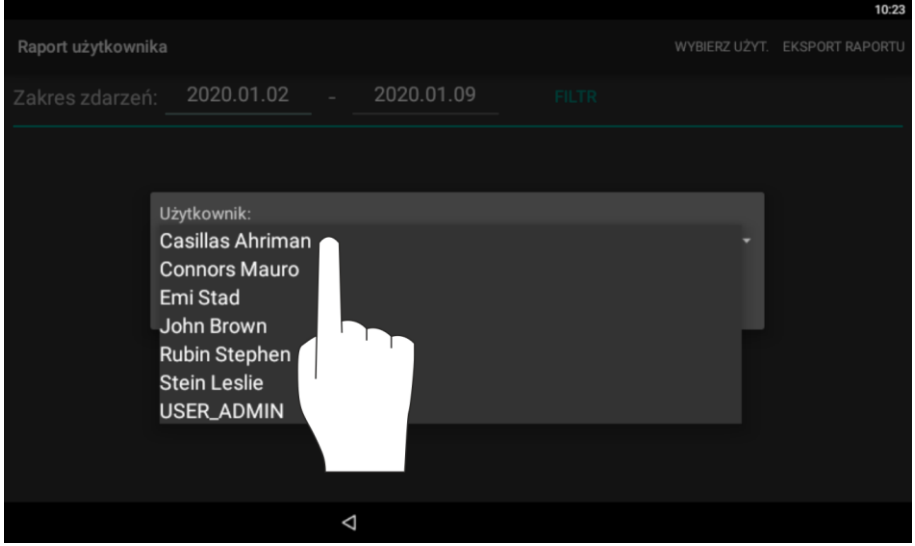

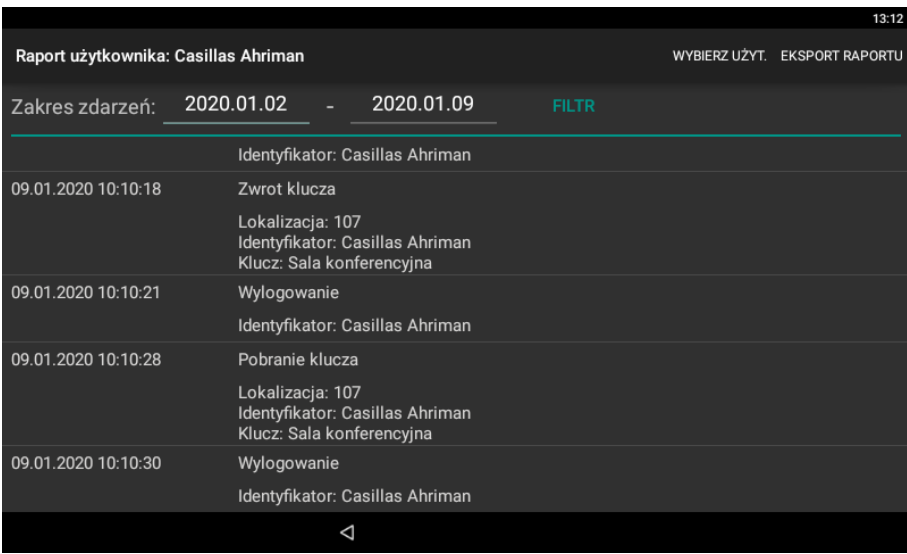

• Po wybraniu *Eksport Raportu* można wyeksportować zdarzenia w formacie PDF lub Excel (XLS) na pamięć przenośną (pendrive), do pamięci wewnętrznej albo przesłać na adres email.

#### **12. RAPORT ZDARZEŃ**

Raport zdarzeń prezentuje wszystkie zarejestrowane zdarzenia w zadanym przedziale czasowym.

- Zaloguj się na panelu za pomocą karty lub PIN-u.
- Po prawidłowym zalogowaniu wybierz ikonę  $\equiv$ .

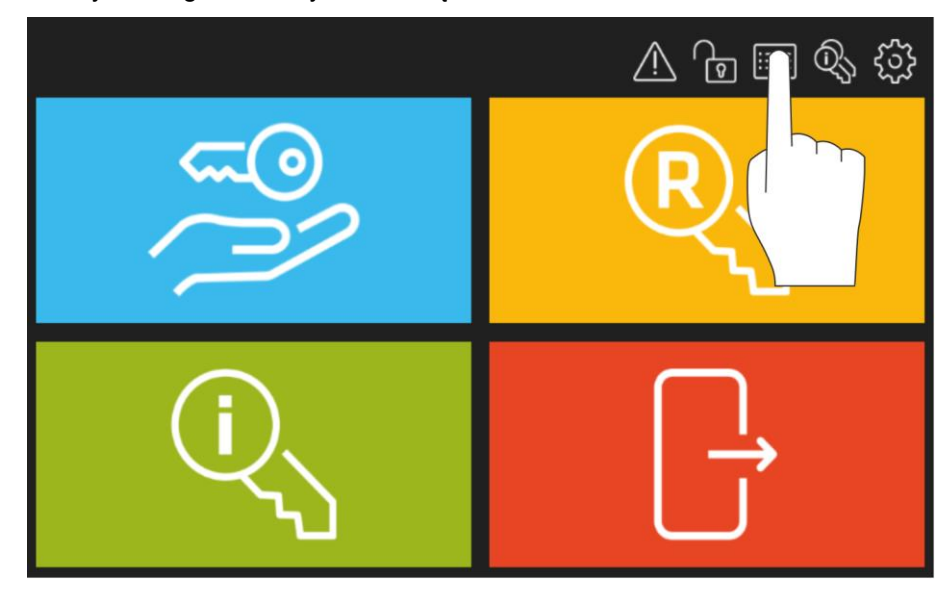

• W otwartym oknie wybierz *Zdarzenia.*

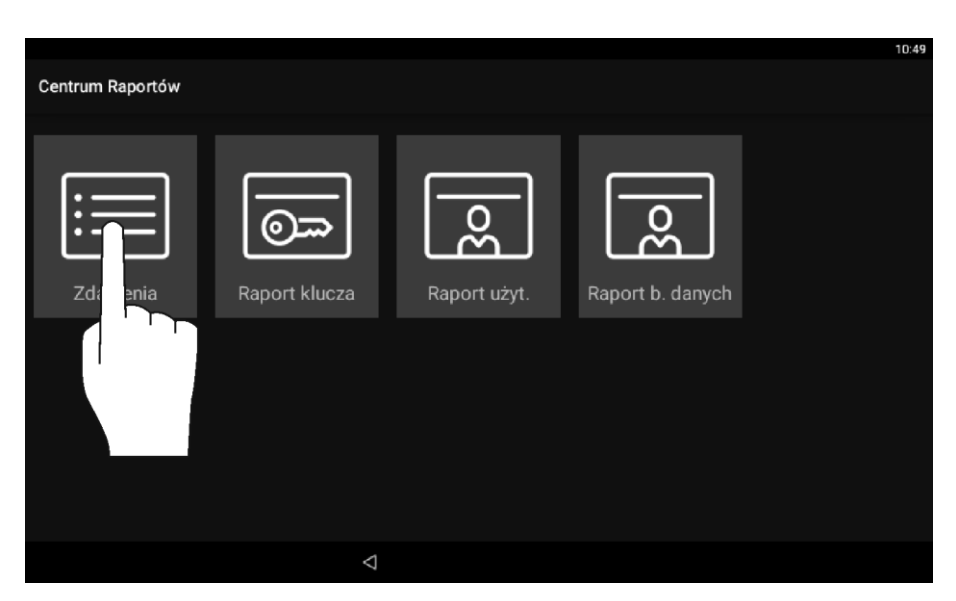

• Ustaw wymagany zakres czasowy i zatwierdź wybierając *Filtr*.

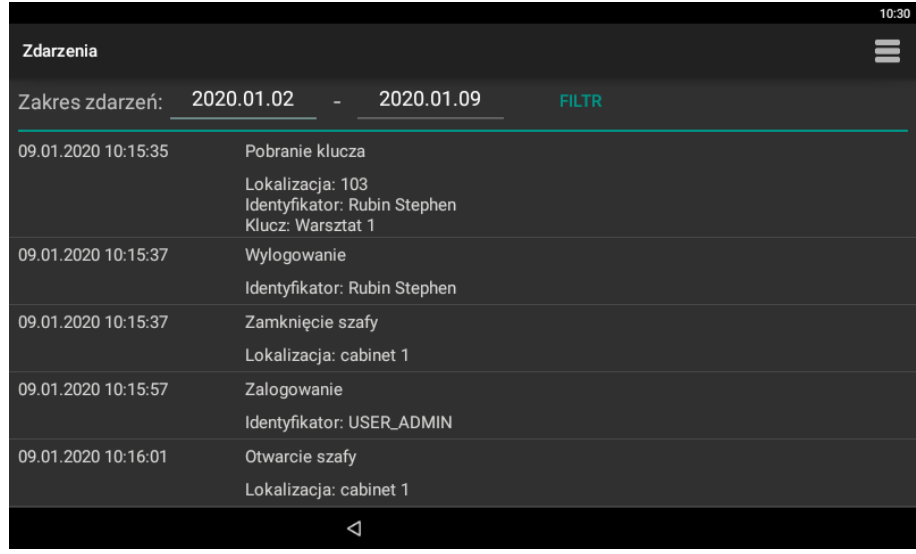

• Po wybraniu  $\equiv$  można wyeksportować zdarzenia w formacie PDF lub Excel (XLS) na pamięć przenośną (pendrive), do pamięci wewnętrznej albo przesłać na adres email. Dostępne są też polecenia do usuwania zdarzeń.

#### **13. PRZEGLĄD ALARMÓW**

Depozytor wykrywa i sygnalizuje antysabotażowe stany alarmowe. W momencie zarejestrowania zdarzenia alarmowego ikona  $\langle \cdot \rangle$  zmienia kolor na czerwony (alarm trwa) lub pomarańczowy (alarm został zarejestrowany w przeszłości) a po zatwierdzeniu alarmu(-ów) powraca do domyślnego koloru białego.

- Zaloguj się na panelu za pomocą karty lub PIN-u.
- Po prawidłowym zalogowaniu wybierz ikonę  $\langle A \rangle$  by przejrzeć i zatwierdzić zarejestrowane alarmy.

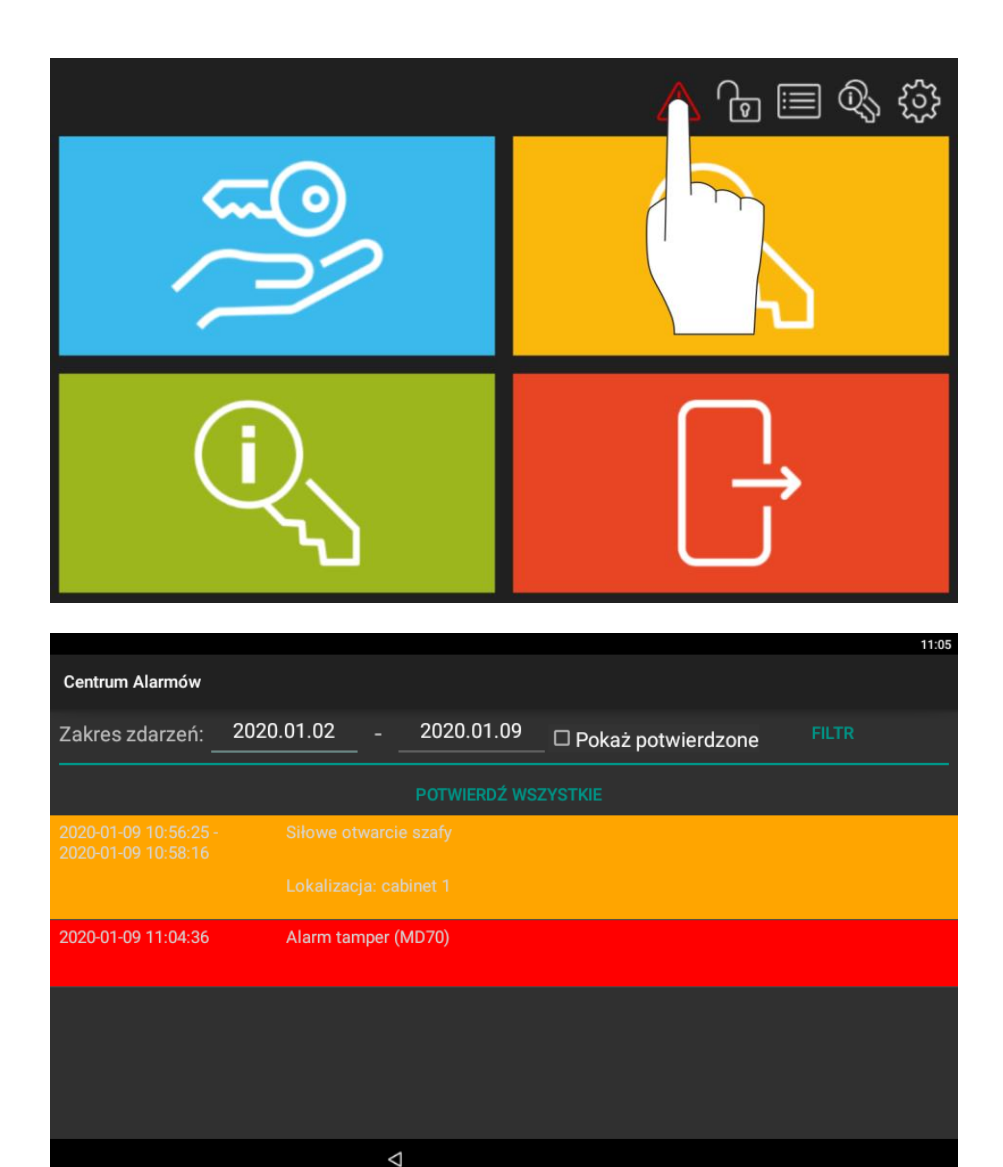

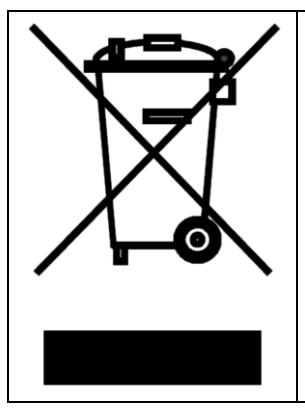

Symbol ten umieszczony na produkcie lub opakowaniu oznacza, że tego produktu nie należy wyrzucać razem z innymi odpadami gdyż może to spowodować negatywne skutki dla środowiska i zdrowia ludzi. Użytkownik jest odpowiedzialny za dostarczenie zużytego sprzętu do wyznaczonego punktu gromadzenia zużytych urządzeń elektrycznych i elektronicznych. Szczegółowe informacje na temat recyklingu można uzyskać u odpowiednich władz lokalnych, w przedsiębiorstwie zajmującym się usuwaniem odpadów lub w miejscu zakupu produktu. Gromadzenie osobno i recykling tego typu odpadów przyczynia się do ochrony zasobów naturalnych i jest bezpieczny dla zdrowia i środowiska naturalnego. Masa sprzętu podana jest w instrukcji obsługi produktu.

> **Kontakt: Roger sp. z o.o. sp.k. 82-400 Sztum Gościszewo 59 Tel.: +48 55 272 0132 Faks: +48 55 272 0133 Pomoc tech.: +48 55 267 0126 Pomoc tech. (GSM): +48 664 294 087 E-mail: [biuro@roger.pl](mailto:biuro@roger.pl) Web: [www.roger.pl](http://www.roger.pl/)**